# **SAP 101 – BEGINNERS SAP**

The University of Mississippi End User Documentation – 4.6C **2/2004** 

SAP Support: 662.915.5556 SAP Web Site<br>
E-Mail: sap@olemiss.edu www.olemiss.edu

www.olemiss.edu/projects/sap

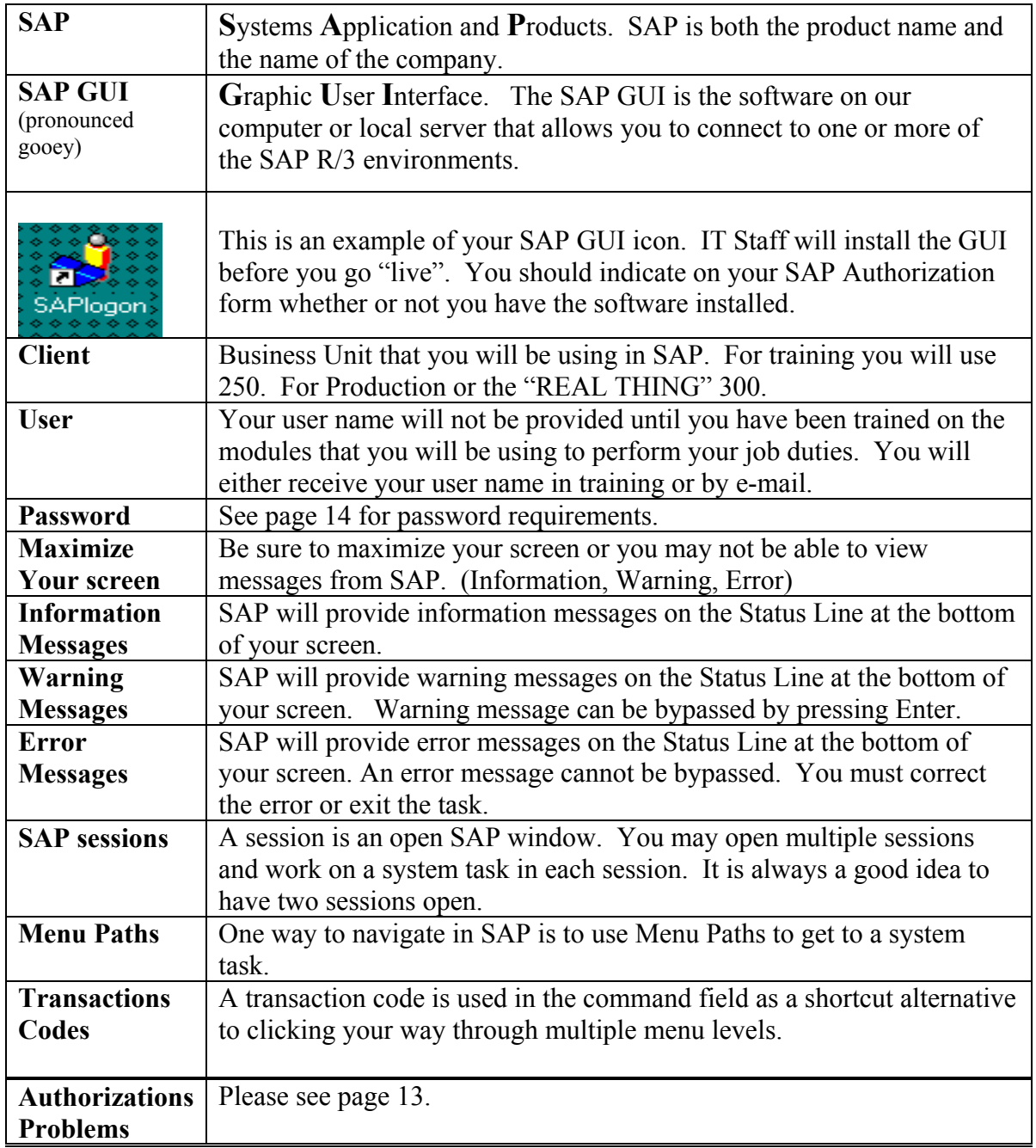

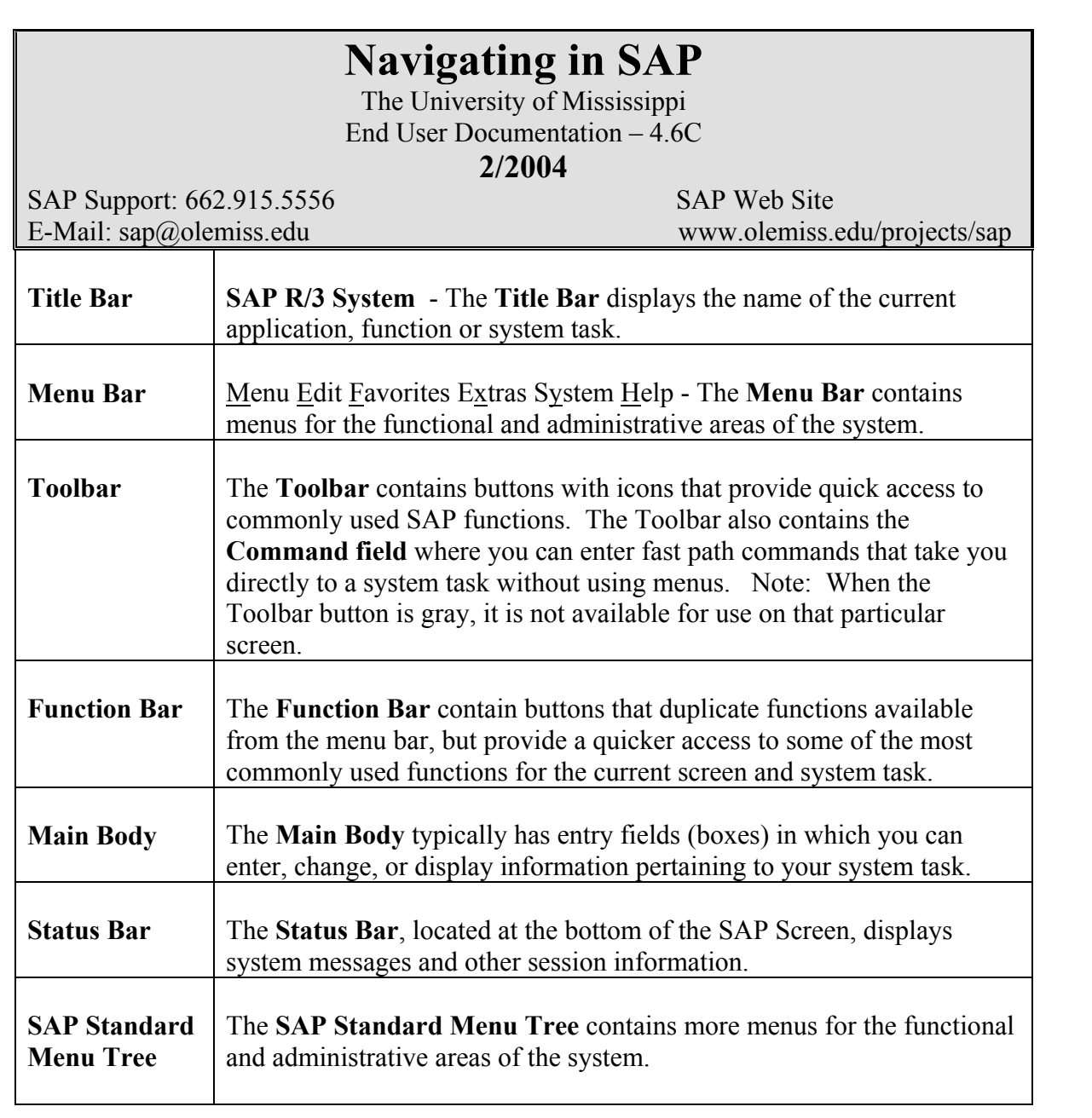

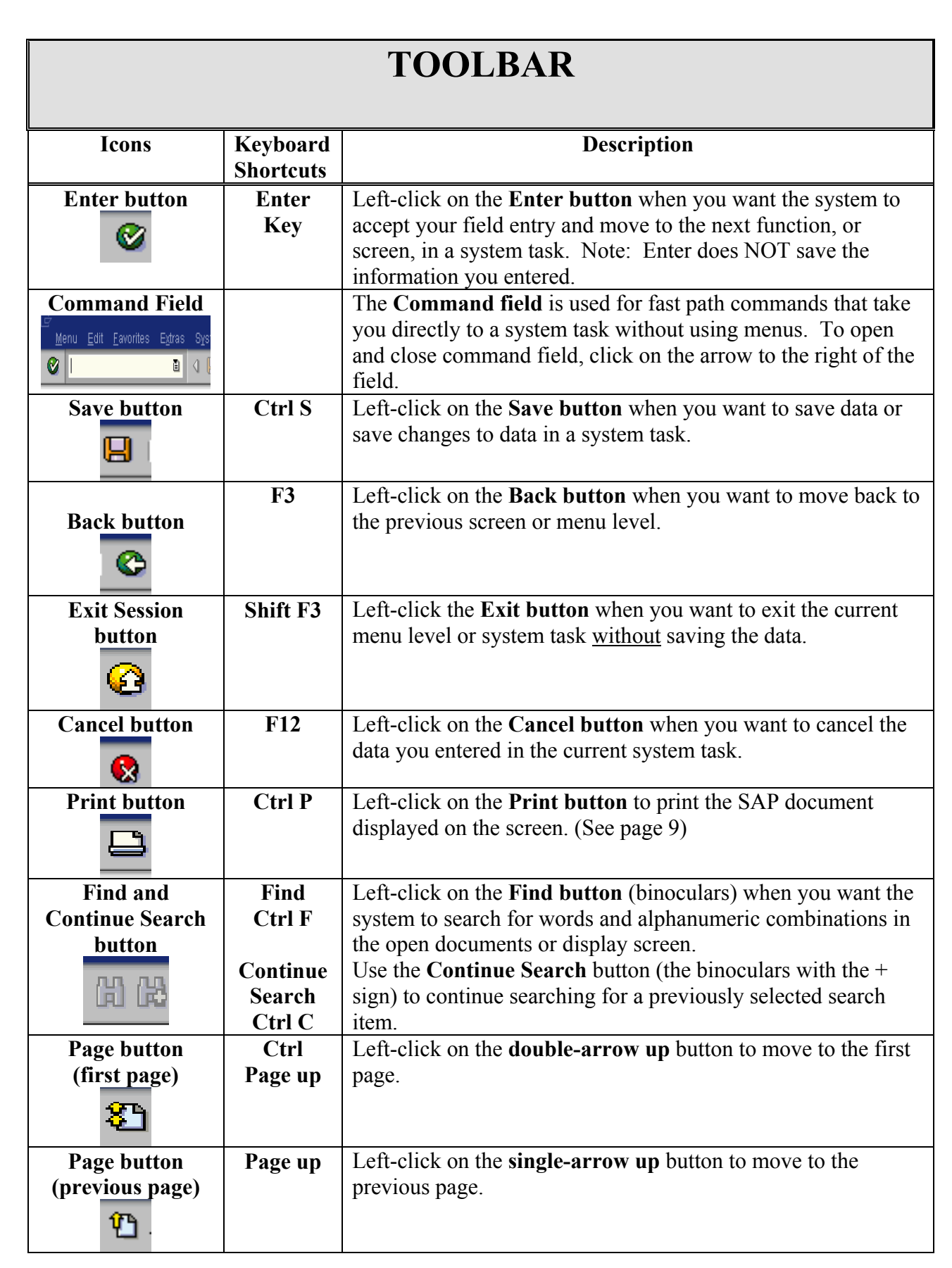

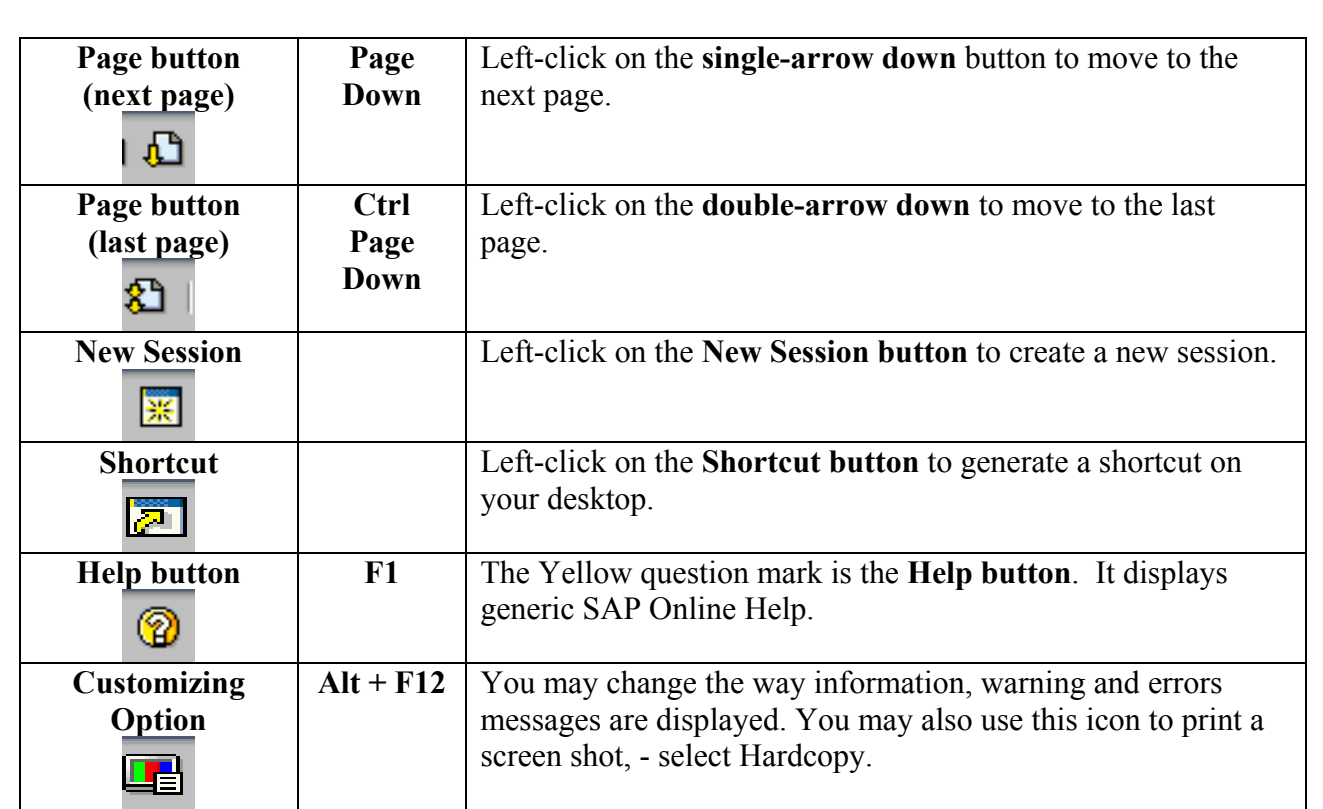

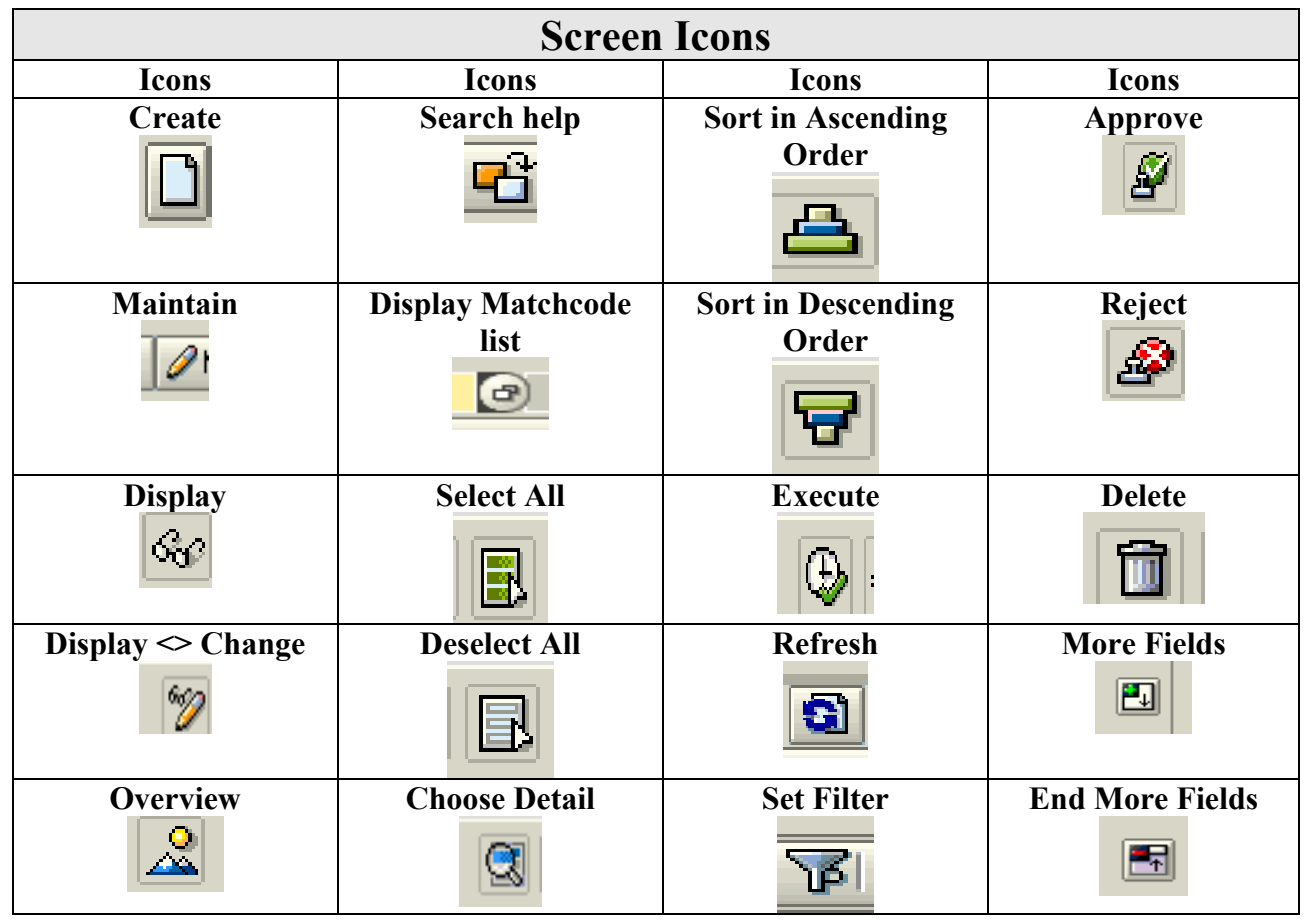

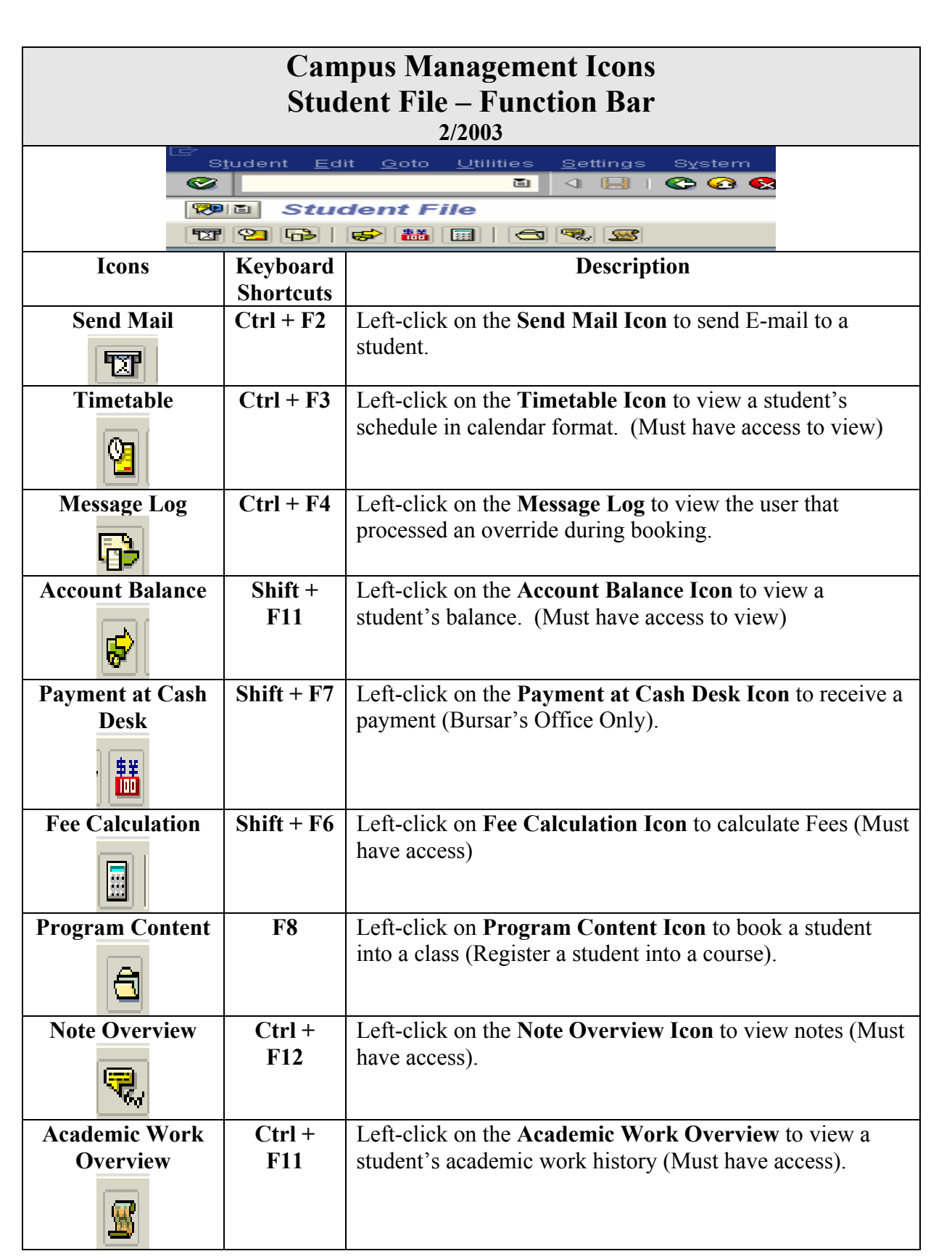

# **SAP 101 - BEGINNERS SAP**

SAP Screen Shots The University of Mississippi End User Documentation – 4.6C **2/2004** 

SAP Support: 662.915.5556 SAP Web Site

E-Mail: sap@olemiss.edu www.olemiss.edu/projects/sap

**Logging on** - Before you log on the R/3 System, you need to know

- Client
- User
- Password

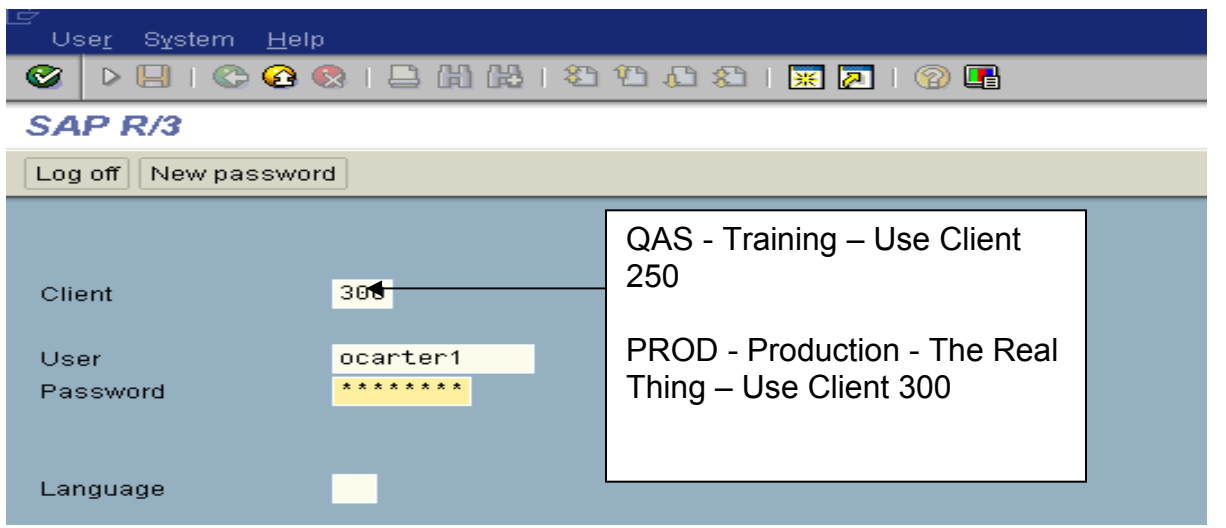

After you logon, you should ALWAYS do two things.

- 1. Maximize your screen.
- 2. Create a new session.

Maximize your screen by double clicking on the top Menu Bar Line (Blue Bar) or you may use the maximize button on the Menu Bar Line.

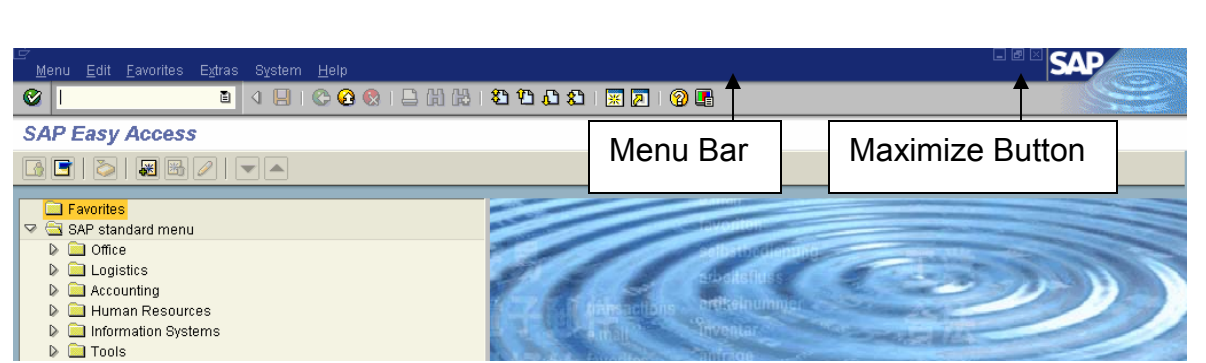

Create a new session by using the Create a New Session button or by using the Menu Path (System > Create Session)

Create a new session button

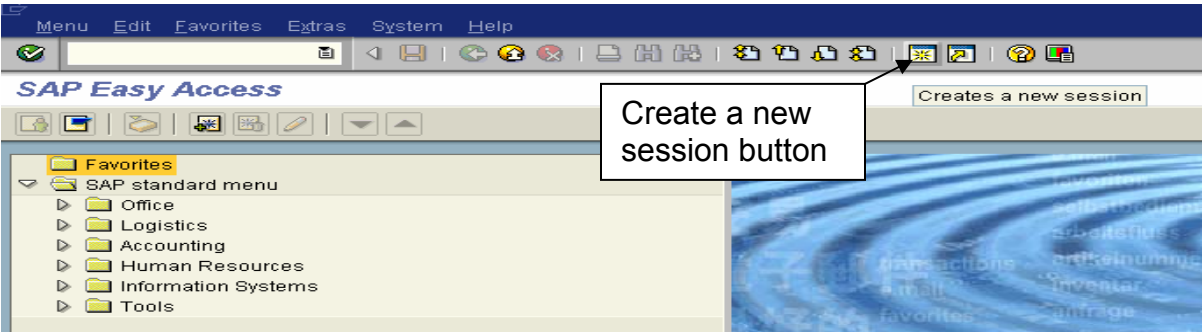

Menu Path – System > Create Session

![](_page_6_Picture_68.jpeg)

To get the Command Field Block to appear, left click on the right arrow. To close the Command Field Block, left click on the left arrow.

![](_page_6_Picture_69.jpeg)

The Command Field Block is used for fast path commands that take you directly to a system task without using the menus.

![](_page_7_Figure_0.jpeg)

![](_page_8_Picture_66.jpeg)

*Note:* Printer icon must be "in color" before SAP will allow you to use the printer icon to print. Icons that are gray are not valid selections.

![](_page_8_Picture_67.jpeg)

**Output Device:** To print to your local printer type LOCL in Output device.

![](_page_8_Picture_68.jpeg)

**Information Message:** You should get a pop-up box "Format set to..", click on green check

![](_page_8_Picture_69.jpeg)

![](_page_9_Picture_51.jpeg)

**Spool Request message:** You should receive a message at the bottom of your page "Spool request….."

![](_page_9_Picture_2.jpeg)

**Network Printers:** You may also print to a network printer. To view the network printers that are set up in SAP, use drop-down box.

![](_page_9_Picture_52.jpeg)

**Network Printer:** Select appropriate printer by double clicking on appropriate line.

![](_page_9_Picture_53.jpeg)

**Default Printer:** To set your default printer – System > User profile > Own data (left-click on Own data)

![](_page_10_Picture_87.jpeg)

**Defaults:** Left click on the Defaults tab. To have your printer default to your local windows printer, type in LOCL in the OutputDevice box. Left click on Output immediately, if it is not already selected.

![](_page_10_Picture_88.jpeg)

**SAVE –** Left click on the save icon (diskette).

**Printing when printing is not available:** SAP will allow you to do a print screen by using the "Customizing" icon and selecting Hardcopy. This will print what is currently displaying on your screen.

![](_page_10_Figure_6.jpeg)

**Printing when "Customizing" icon is not available:** Sometimes you wish to print something and SAP will not allow, you can always use the "Print Screen" key on your keyboard and paste into Word.

![](_page_11_Figure_1.jpeg)

**Internal Error:** If you receive this message, the report is too large and you will have to go to transaction 'zshow spool'. This will probably on reports that were executed in the background, please see "Running Jobs (Execute) in the background"handout for additional information.

![](_page_11_Figure_3.jpeg)

### **ZSHOW SPOOL:** Enter the Spool number and then execute.

![](_page_11_Picture_62.jpeg)

## **Authorization Problems**

The University of Mississippi End User Documentation – 4.6C **2/2003** 

SAP Support: 662.915.5556 SAP Web Site E-Mail: sap@olemiss.edu www.olemiss.edu/projects/sap

If you receive a message from SAP that states that you do not have authorization and you believe you should have authorization because of the training you have attended, please do the following.

- 1) Verify the transaction code to try to verify you are at the right location in the system.
- 2) Call SAP Support at 915-5556 or send e-mail to sap@olemiss.edu.
- 3) If you are asked to send this information, please follow these steps.

In the Command Field Box type /OSU53, press enter or follow the menu path – Systems > Utilities > Display Authorization Check. If the system will not allow you to get to the Command Field, you can go to your second session and type in SU53. Send this information to basis@olemiss.edu.

Send to the basis team by going to **System > List > Send**.

![](_page_12_Picture_86.jpeg)

### **Recipient:** Enter basis@olemiss.edu

**Document contents:** You may enter text, if you need to explain anything. **Send:** Left-click on the Send Icon.

![](_page_12_Picture_87.jpeg)

The basis team will receive the E-mail and try to correct any problems as quickly as possible. Note: the "email job" that picks these up and sends them is only executed every five minutes. Once they have tried to correct the problem, you will receive a "pop-up" in SAP asking you to log off and log back on. If there is still a problem, you must do this process again. If you do not continue with this process, we have no way of knowing if the problem is resolved. SAP may require several of these authorization checks before the problem can be corrected.

Please remember you will not receive access unless you have

- 1) A signed SAP Authorization Form on file with SAP Training. The form must indicate that you are to receive access and you must have been granted an SAP License.
- 2) A signed SAP User Agreement on File.
- 3) You have attended the needed training class or classes and access has been granted.
- 4) The access is needed to perform your job duties.

If you receive an ABAP Run Time Error – do not send an SU53. Call SAP Support at 5556.

**Note**: Sometime SAP does not give an authorization error when there is actually an authorization problem. Therefore when you call SAP Support, you may be asked to process an SU53 (Authorization Check) when you are experiencing problems and have not received an authorization error message.

# **Password Security in the R3 System**

The University of Mississippi End User Documentation – 4.6C **2/2003** 

SAP Support: 662.915.5556 SAP Web Site

E-Mail: sap@olemiss.edu www.olemiss.edu/projects/sap

### **Logging On**

- To access the R/3 System, a user must enter both a valid user ID and password. The user ID and password are NOT case sensitive.
- If a user has not entered a valid user ID, the system allows the logon attempt to continue until the user enters a valid user ID.

### **Password Requirements**

- The minimum length is 3 characters
- The expiration for a password is currently set to 90 days. The system will require the user to change his/her password after 90 days has transpired since the last change.
- The first character may not be **!** or **?.**
- The first 3 characters of the password may not be in the same sequence as the User ID.
- The first 3 characters may not be identical (Ex: AAA).
- A space is not allowed within the first 3 characters.
- A password may not be PASS or SAP<sup>\*</sup>.
- Any character which may be typed on the keyboard is allowed in a password
- A user can change his or her password no more than once a day.
- A password may not be changed to any of the user's last five passwords.
- If a user enters an invalid password, the system allows 2 re-tries before terminating the logon attempt. Should the user continue to enter an incorrect password in subsequent logon attempts, the system automatically locks the user against further logon attempts. The default maximum number of consecutive incorrect password entries is set to 12.
- If the user does not remember his/her SAP password, they should call SAP Support 662-915-5556 and have the password reset.